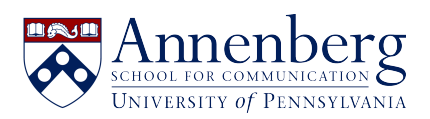

[Base de conocimiento](https://ithelpdesk.asc.upenn.edu/es-ES/kb) > [JANUS & Pennkey Account](https://ithelpdesk.asc.upenn.edu/es-ES/kb/janus-pennkey-account) > [Change JANUS Password](https://ithelpdesk.asc.upenn.edu/es-ES/kb/articles/change-janus-password)

Change JANUS Password Martin Palumbo - 2023-01-23 - [Comentarios \(0\)](#page--1-0) - [JANUS & Pennkey Account](https://ithelpdesk.asc.upenn.edu/es-ES/kb/janus-pennkey-account)

## **Change Password from a Windows PC**

To change your password on a physical machine that is Windows-based here at ASC, log into your computer and press **Ctrl-Alt-Del,** and select **Change Password**.

## **Change Password from a Virtual Machine (VMWare Horizon Client APP)**

- To change it from the VMWare Horizon Client desktop application on your PC, log into your virtual machine (VM) and press **Ctrl-Alt-Del**, then select **Change Password**.
- If you are using VMWare Horizon Client on Mac, log into your virtual machine (VM) and press **Fn-Ctrl-Alt-Delete**, then select **Change Password**.

## **Change Password from ASC Office Zero Client**

To change your password from your virtual machine (VM) using an ASC office zero client, log into the virtual machine (VM) and enter **Ctrl-Alt-Del**, then select **Change Password**.

If you need assistance with changing your JANUS domain password, please get in touch with [aschelpdesk@asc.upenn.edu](mailto:aschelpdesk@asc.upenn.edu).